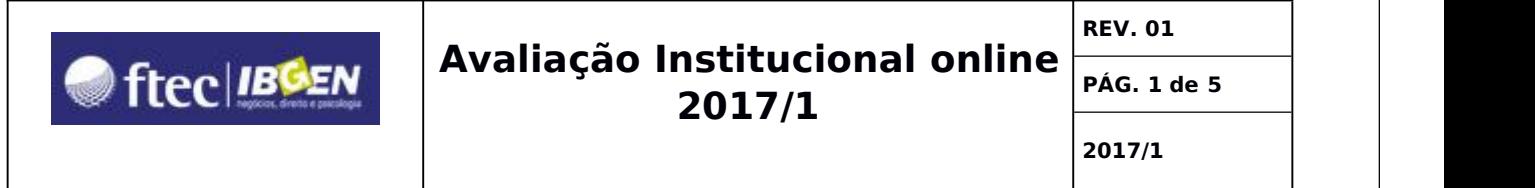

## **1. OBJETIVO**

Realizar a avaliação institucional.

## **2. DESCRIÇÃO DAS ATIVIDADES**

#### **2.1.Acessar o Portal do Aluno:**

Link: http://portal.ibgen.com.br/corpore.net/login.aspx

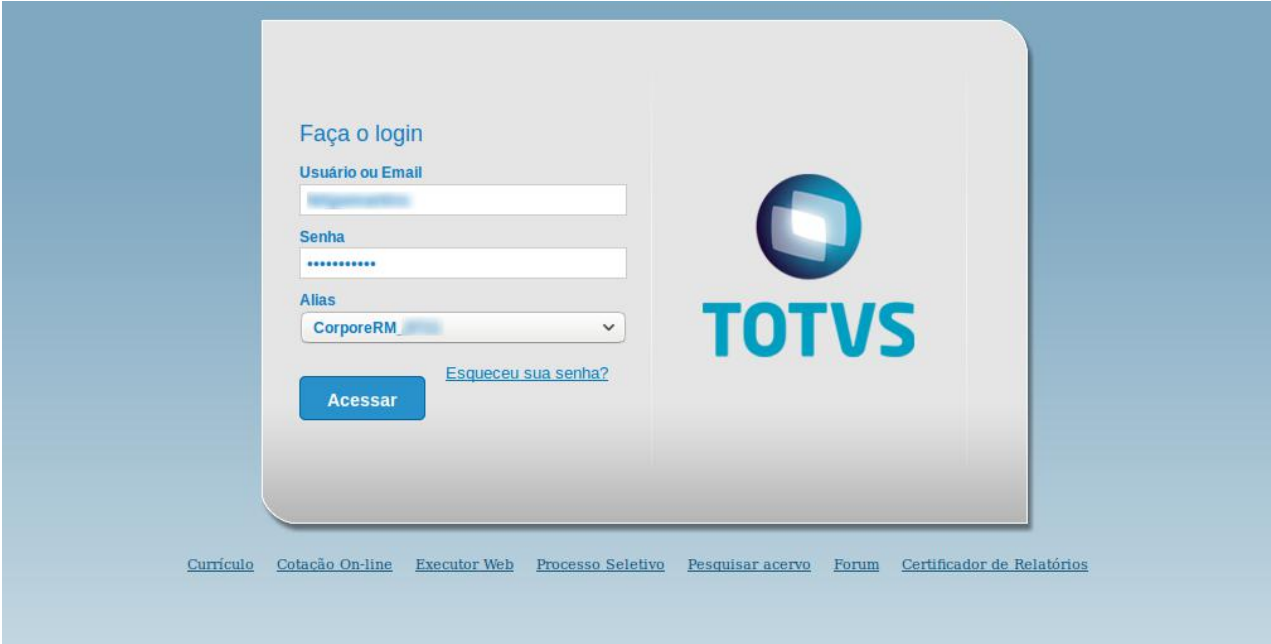

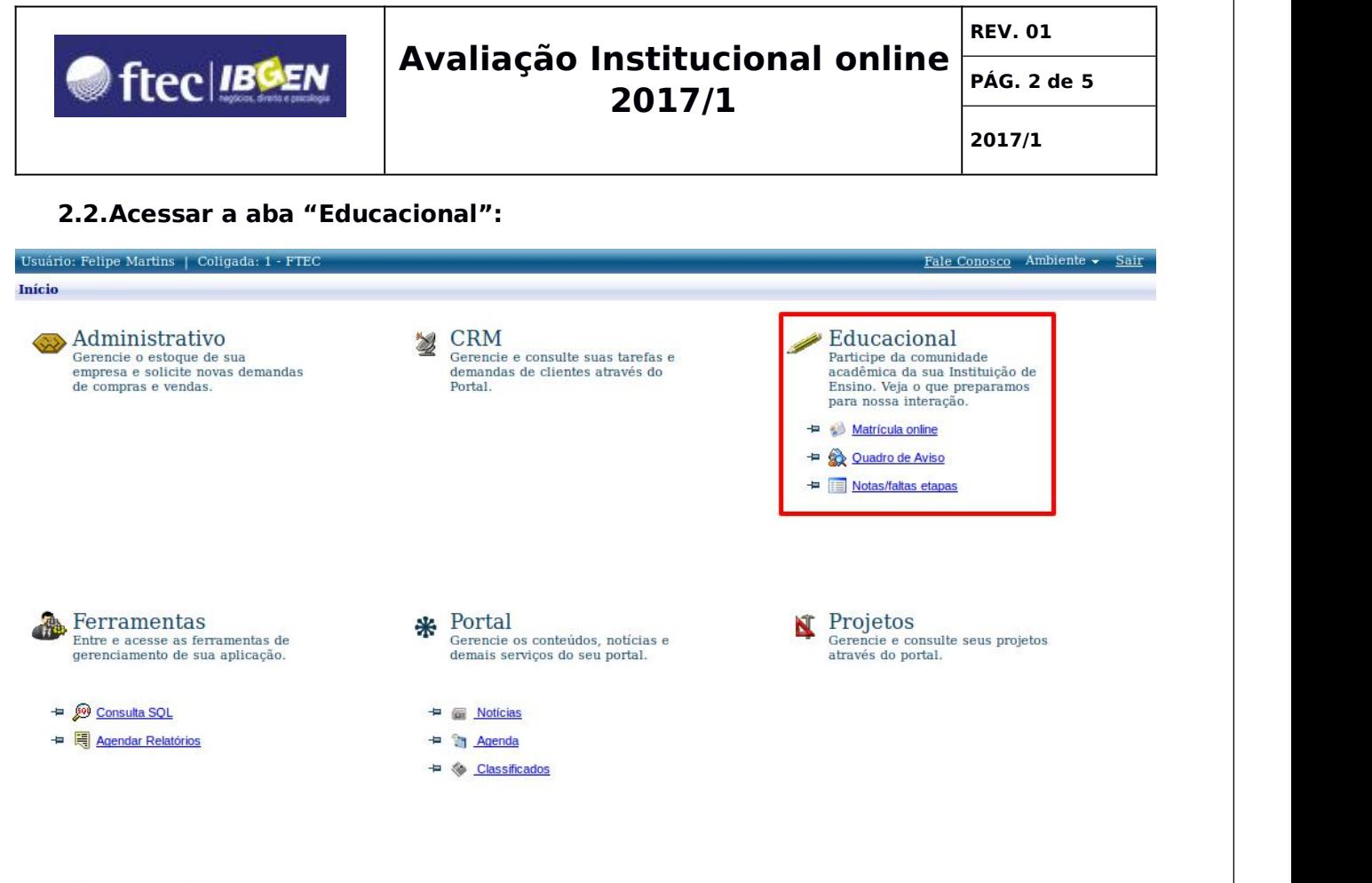

### **2.3.Escolher o período letivo "2017/1":**

 $\begin{tabular}{ll} \bf 62 & Recursors Humanos \\ \bf \end{tabular} \begin{tabular}{ll} \bf \end{tabular} \begin{tabular}{ll} \bf \end{tabular} \begin{tabular}{ll} \bf \end{tabular} \begin{tabular}{ll} \bf \end{tabular} \begin{tabular}{ll} \bf \end{tabular} \begin{tabular}{ll} \bf \end{tabular} \begin{tabular}{ll} \bf \end{tabular} \begin{tabular}{ll} \bf \end{tabular} \begin{tabular}{ll} \bf \end{tabular} \begin{tabular}{ll} \bf \end{tabular} \begin{tabular}{ll} \bf \end{tabular} \begin{tabular$ 

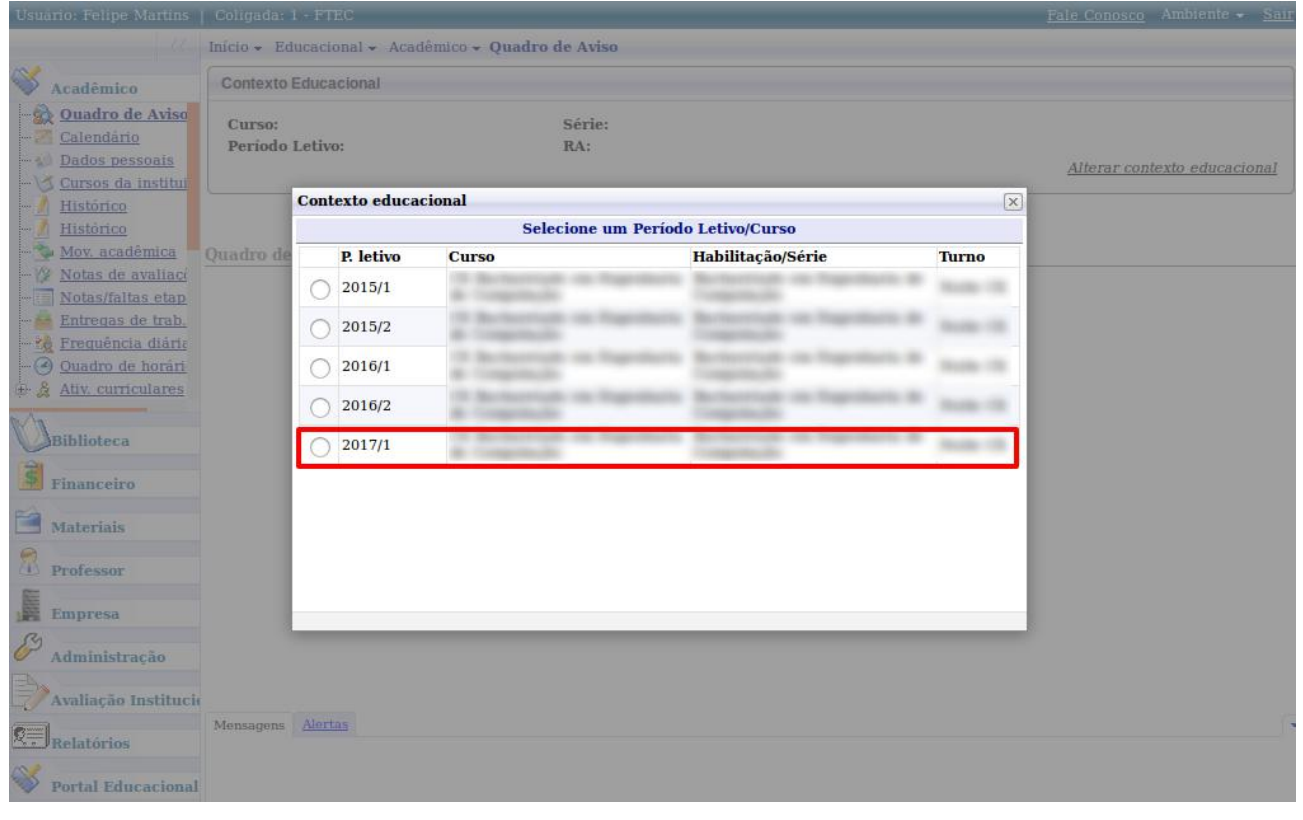

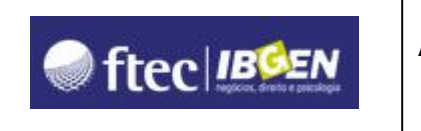

# **Avaliação Institucional online 2017/1**

**REV. 01**

**PÁG. 3 de 5**

**2017/1**

**2.4.Escolher a opção "Avaliação Institucional":**

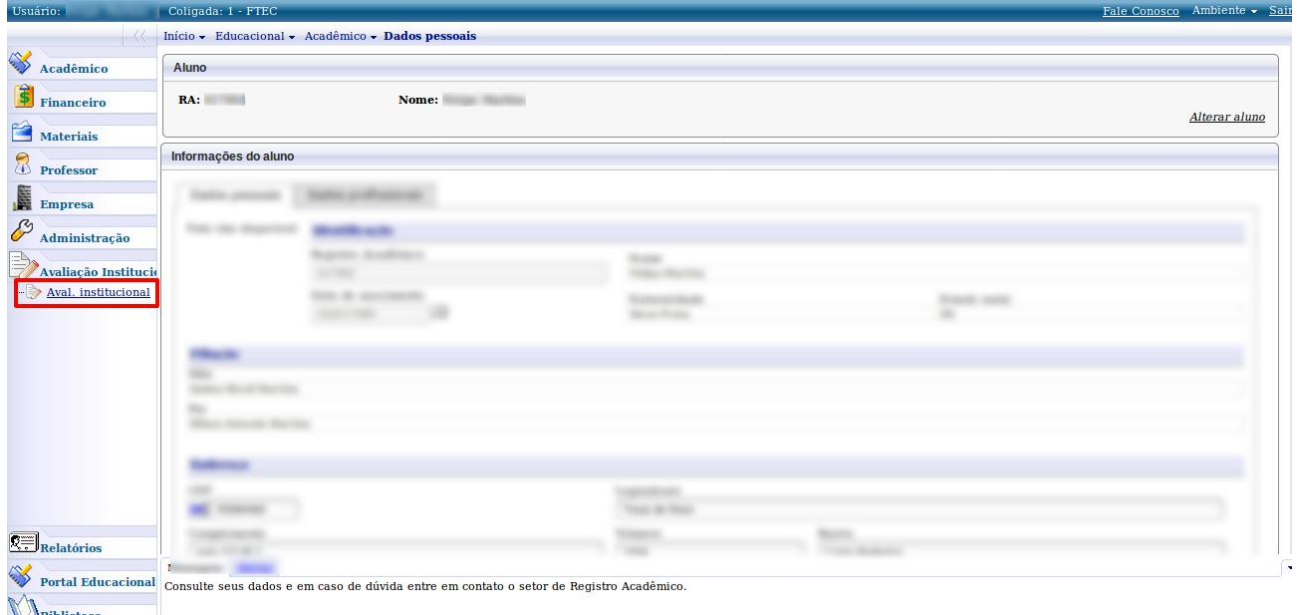

**2.5.Aparecerá asdisciplinas das quais está matriculado(a) no semestre. Clique nelas para iniciar o processo de avaliação. Neste exemplo abaixo, são 4 disciplinas onde o aluno está matriculado. Logo, serão feitas 4 avaliações:**

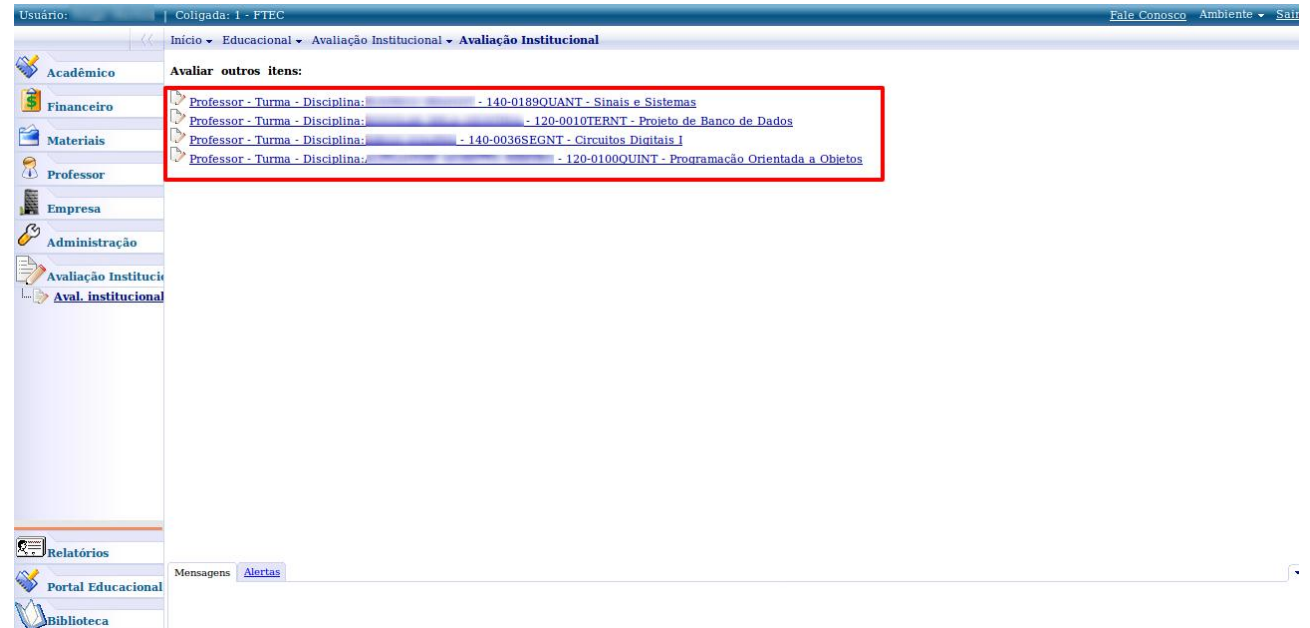

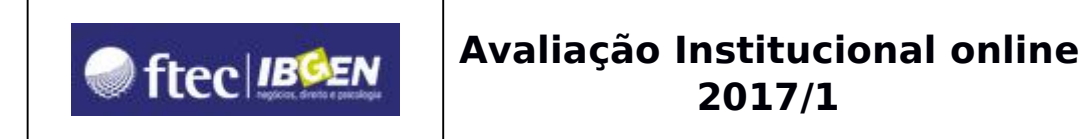

**REV. 01**

**PÁG. 4 de 5**

**2017/1**

**2.6.Ao clicar na disciplina, abrirá uma nova aba com o questionário de avaliação. Selecione uma das opções para cada questão.**

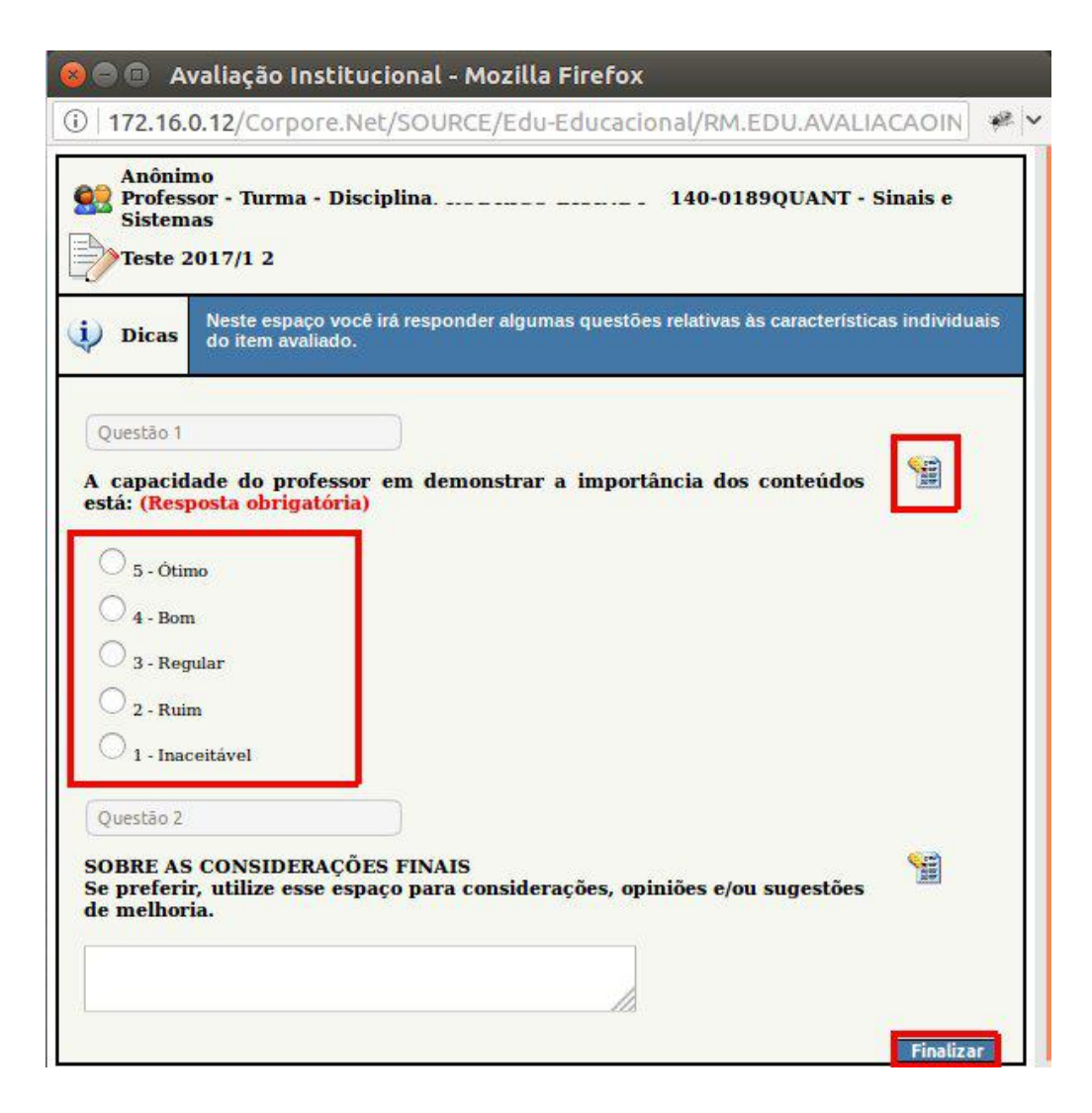

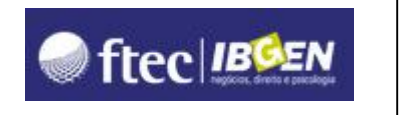

# **Avaliação Institucional online 2017/1**

**REV. 01**

**PÁG. 5 de 5**

**2017/1**

**2.7.Caso necessário, clique no ícone ao lado da questão para adicionar um comentário (opcional).**

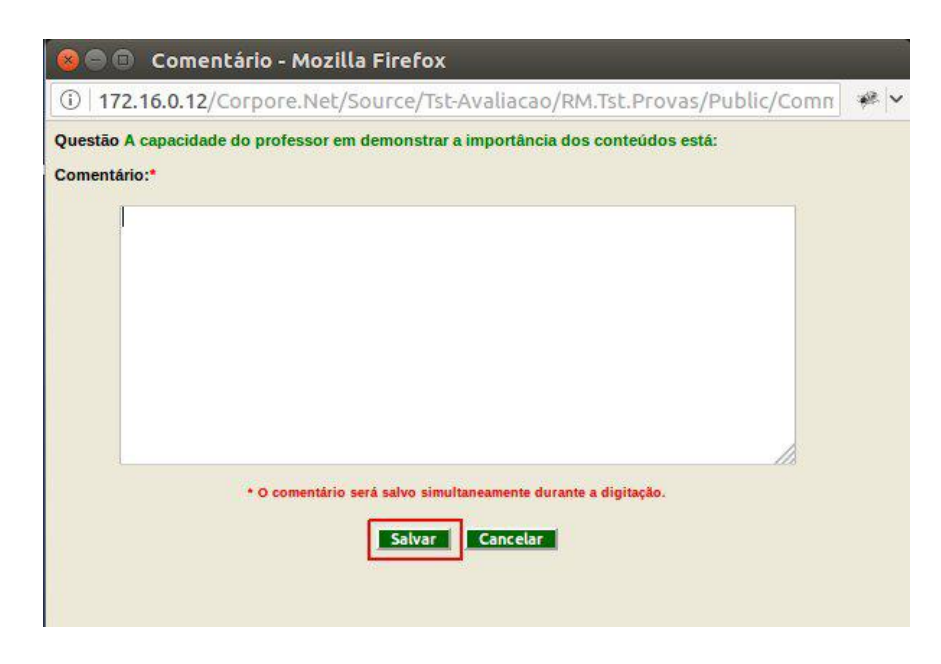

**2.8.Após realizadas todas as avaliações, as disciplinas pendentes desta desaparecerão da aba "Avaliação Institucional".**

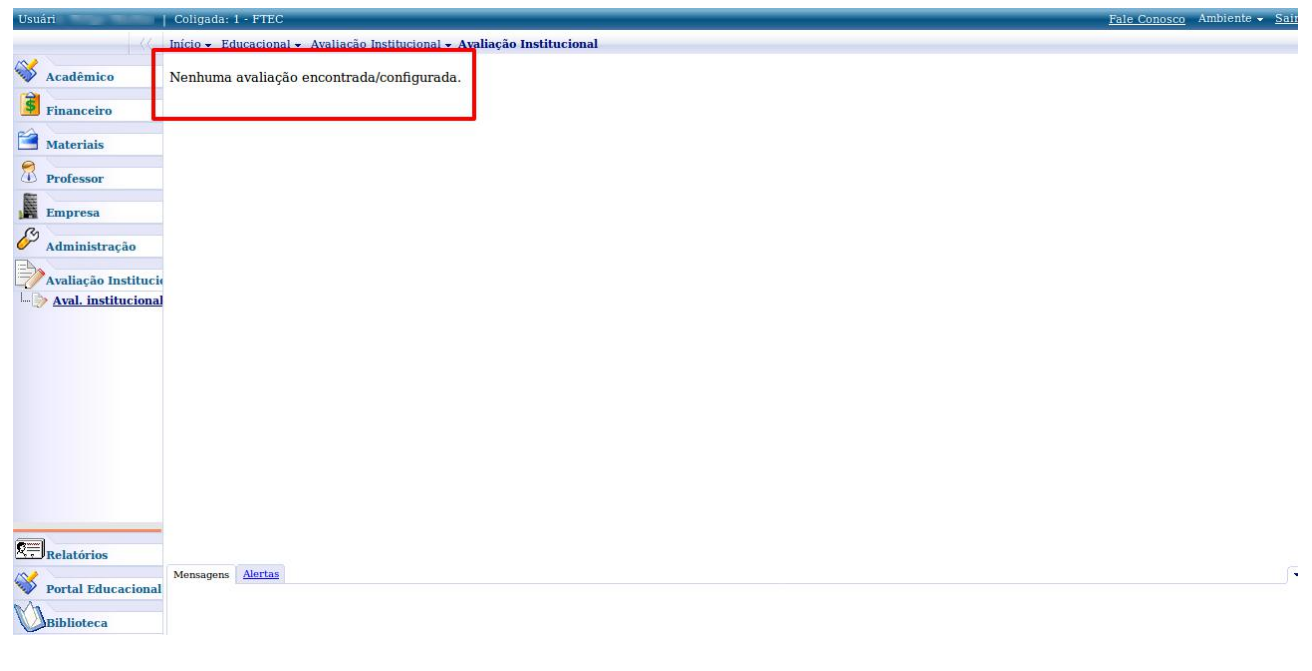